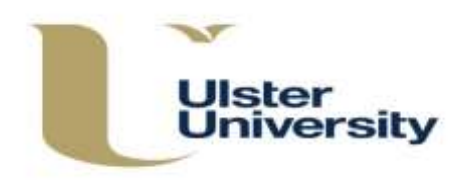

This guidance should be used alongside the Programme Approval, Management and Review (PAMR) Handbook, available on the Academic Office website at [https://www.ulster.ac.uk/\\_\\_data/assets/pdf\\_file/0004/307822/PAMR-Handbook.pdf](https://www.ulster.ac.uk/__data/assets/pdf_file/0004/307822/PAMR-Handbook.pdf) 

If you are using this guidance to revise an *existing* modular subject which has *at least one approved version*, a **Revert to Last Approved** option will appear at the bottom of each of the **Edit** screens. Clicking on this will delete all draft versions of the modular subject (all revisions made) since the last approved version.

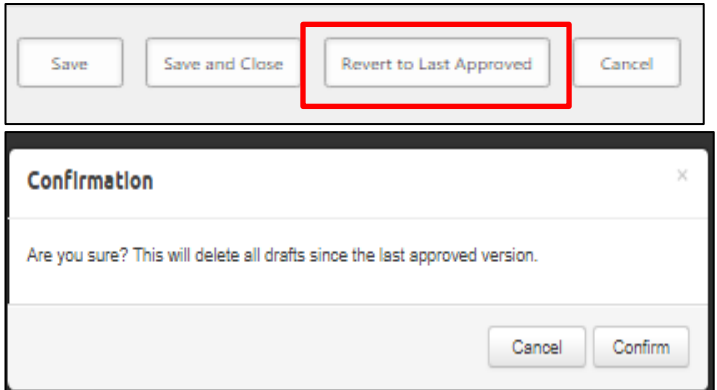

Be sure that this is what you want before using it as the last approved version may date from some time ago. You will have an opportunity to cancel or confirm. Selecting cancel will cancel the **Revert to Last Approved** action and return to the screen on which you were working.

The modular subject history will also reflect the removal of all drafts since the last approved version.

If the modular subject has never been approved (has no approved versions), the Revert to Last Approved function will not be available, as in the **Create New Modular Subject** screens which follow below.

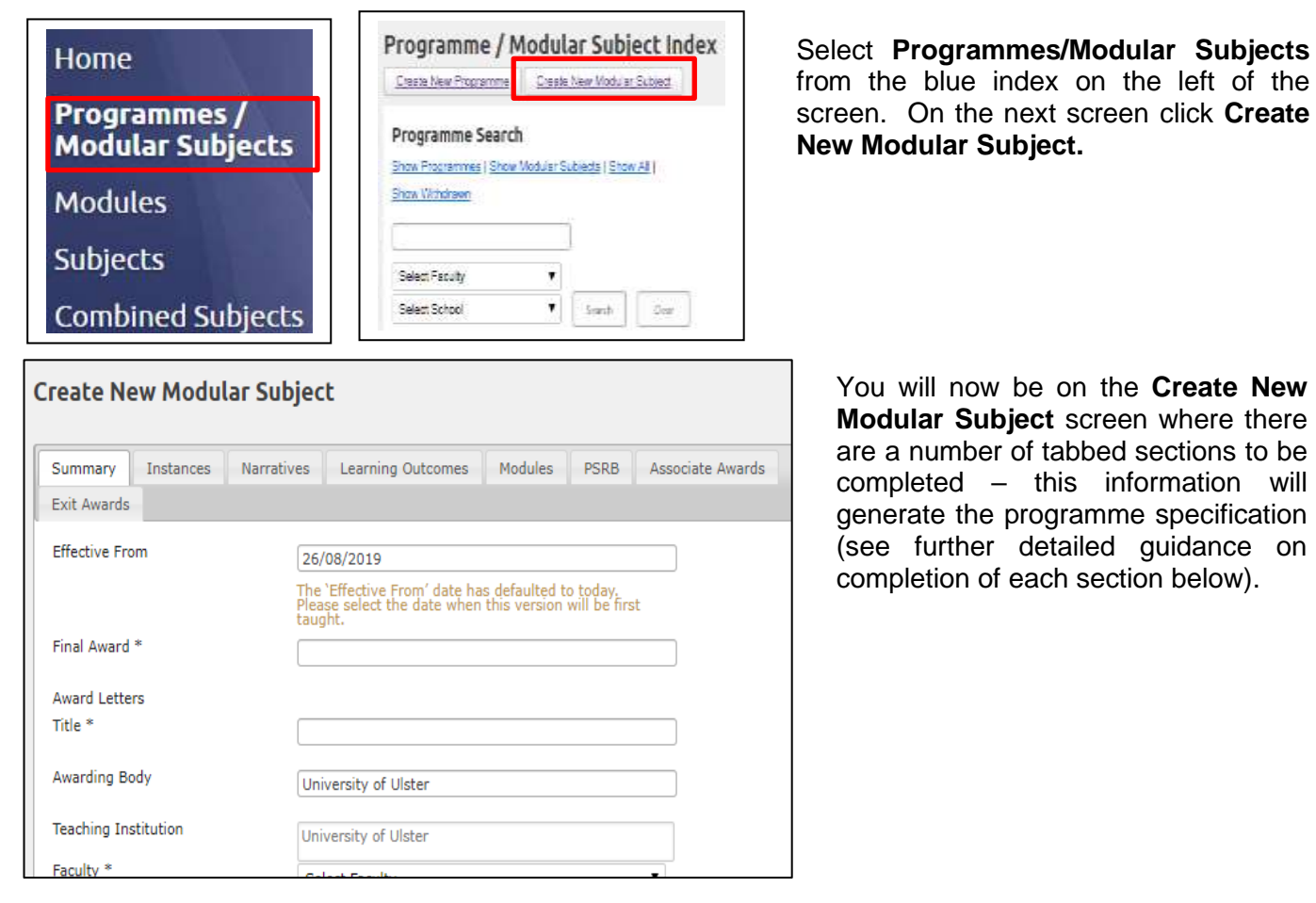

#### **Important points to note when completing the tabbed sections**

You can move between the tabs but if you move away to another section in the index, for example from  *Programmes/Modular Subjects to Modules, any information not saved will be lost. This will also apply if you Cancel.* 

Each of the tabbed sections should be completed. This can be done in any order but it is recommended  *that you begin with Summary and Instances (these screens contain the minimum information required to create a new modular subject) then work through each of the other tabs by clicking on the heading.* 

 *It is not necessary to Create (save at this point) on every screen but this is recommended. If you do Create (save) before the end, you will be taken to the Programme/Modular Subject Index screen. Search for and select the one on which you have been working, then Edit and this will take you back to the input screens. Following initial creation, you will have three options at the bottom of each screen – Save, Save and Close or Cancel. Save will save information and keep the same screen open. Save and Close will save information and return you to the Index. Cancel will cancel any unsaved changes and return you to the Index. If you do not save, the information entered will be lost.* 

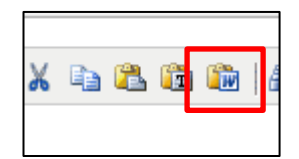

 *If you want to paste information into any of the text boxes from another Word document, ensure that you select the Paste from Word option in the text box toolbar in order to maintain the formatting. If typing directly into the box, select Shift + Enter once for a single line space return or twice for a line between paragraphs.* 

### **Step 1**

**Summary** Fields marked \* are compulsory and must be completed. For all Modular Subjects, in the **Final Award** field select the relevant *modular* award from the drop down list e.g. **Bachelor of Science with Honours (Modular)**.

> When creating a new modular subject the 'Effective From' date will be populated automatically with today's date but can be overwritten to give the effective date. It is essential for the versioning of programmes that the correct 'Effective From' date is inserted. **The 'Effective From' date for new and revised modular subjects must reflect the date from which the programme (or that version) will be first taught e.g. 25 September 2020 for a 2020/2021 intake.**

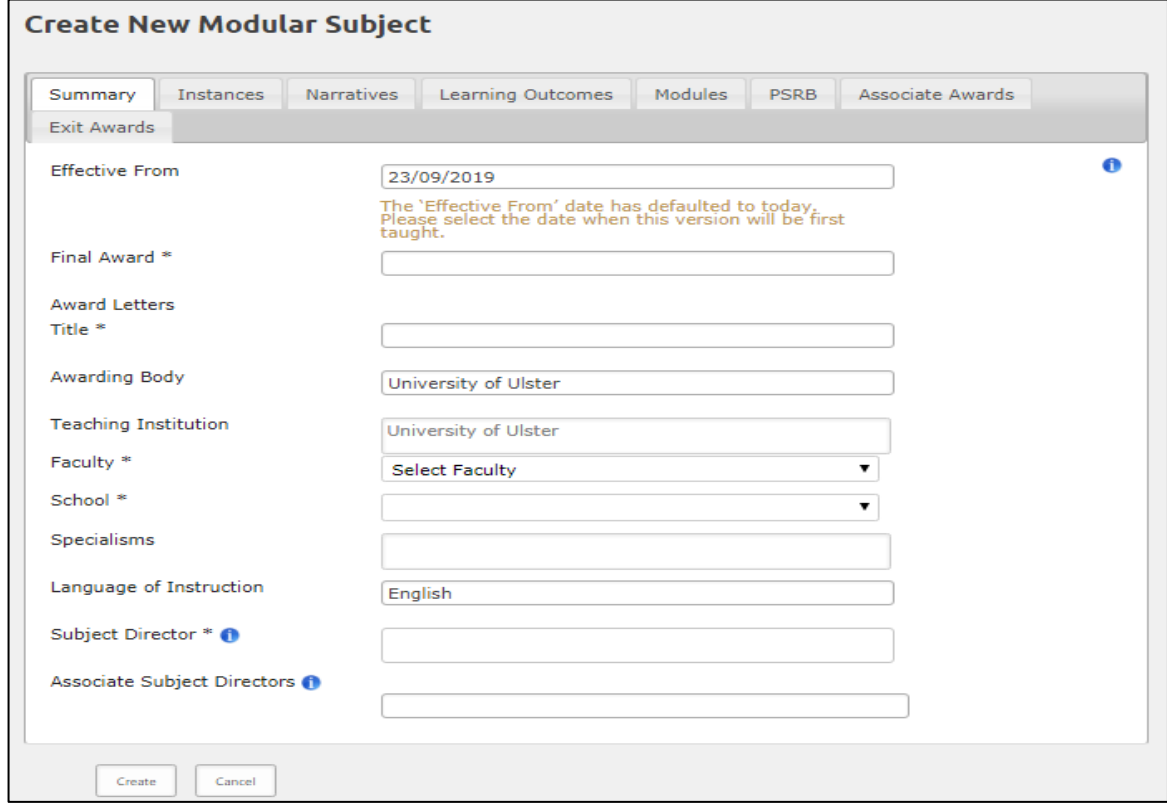

 To enter a non-University member of staff as Subject/Associate Subject Director, enter their email address and complete the information in the text box which appears. **Create Entry** to add or **Cancel** to remove and return to the Summary screen.

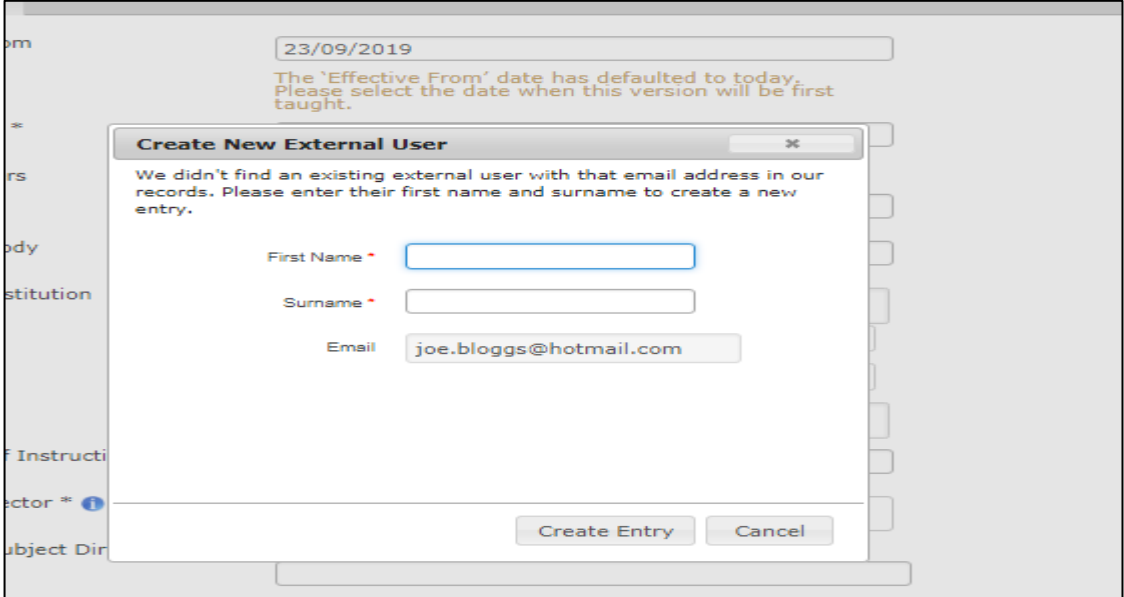

Click on the next tab (it is recommended that **Instances** is always completed next).

#### **Instances**

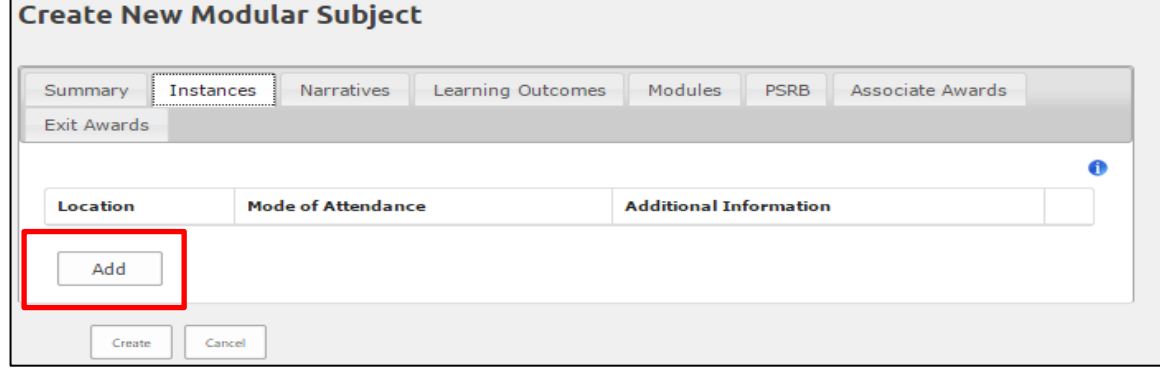

Click on **Add** to select locations and modes of attendance.

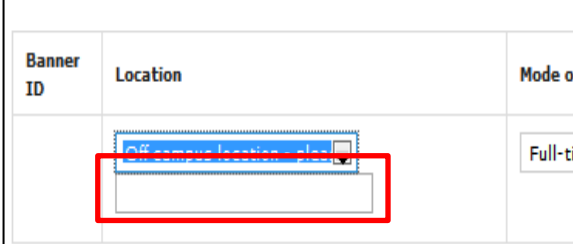

 select this option from the drop down list and specify the actual If there is an 'Off campus location' location in the box.

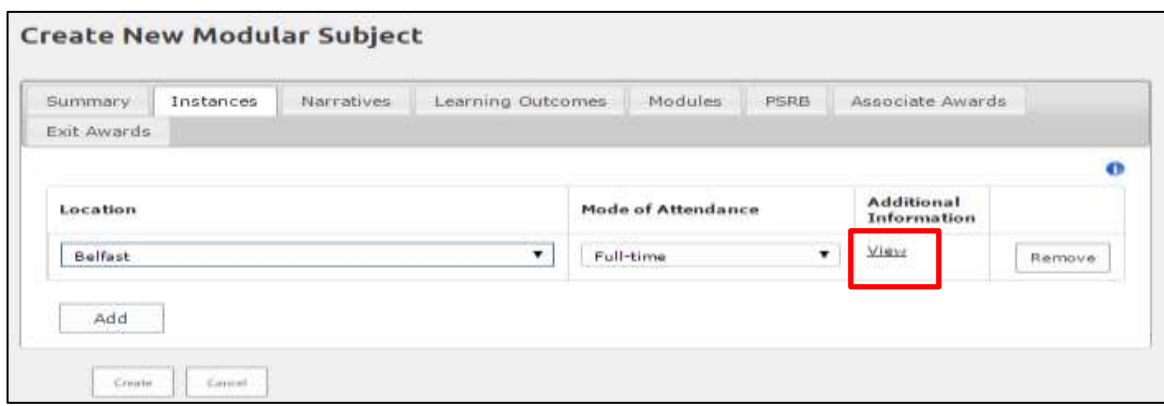

Click **View** - a text box 'Additional Information' will appear.

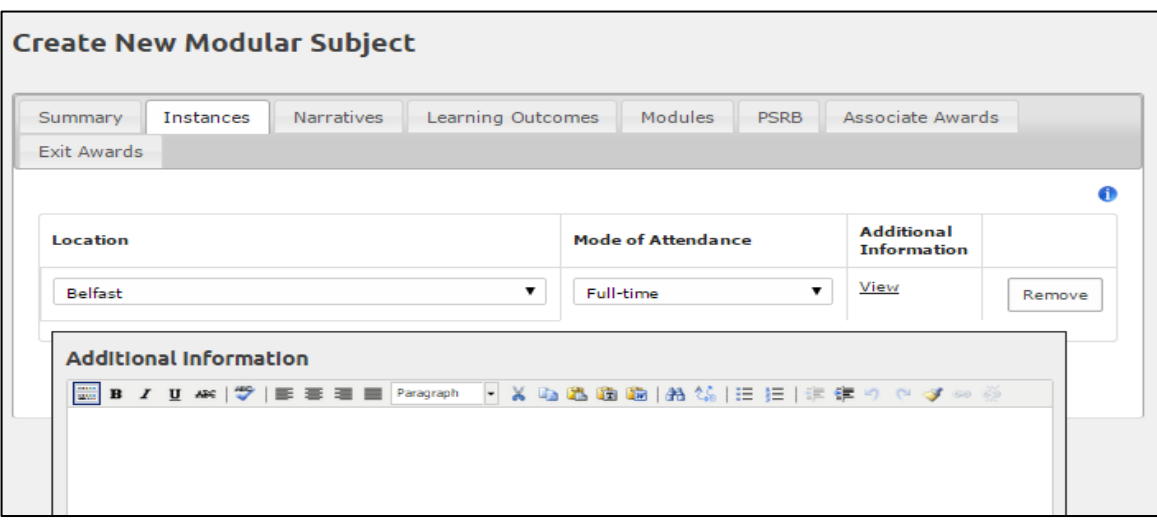

 Use this screen if you wish to insert any additional information (this information will not appear in the PDF). Click **Close** to close the text box.

Further instances are input by clicking **Add** and following the process above.

Remember: for a new subject to be created there must be at least one instance recorded. **Creating** at this point will save your new subject on the system. You can return to complete other information through the **Edit** screens at a later time.

Click on the next tab.

#### **Narratives**

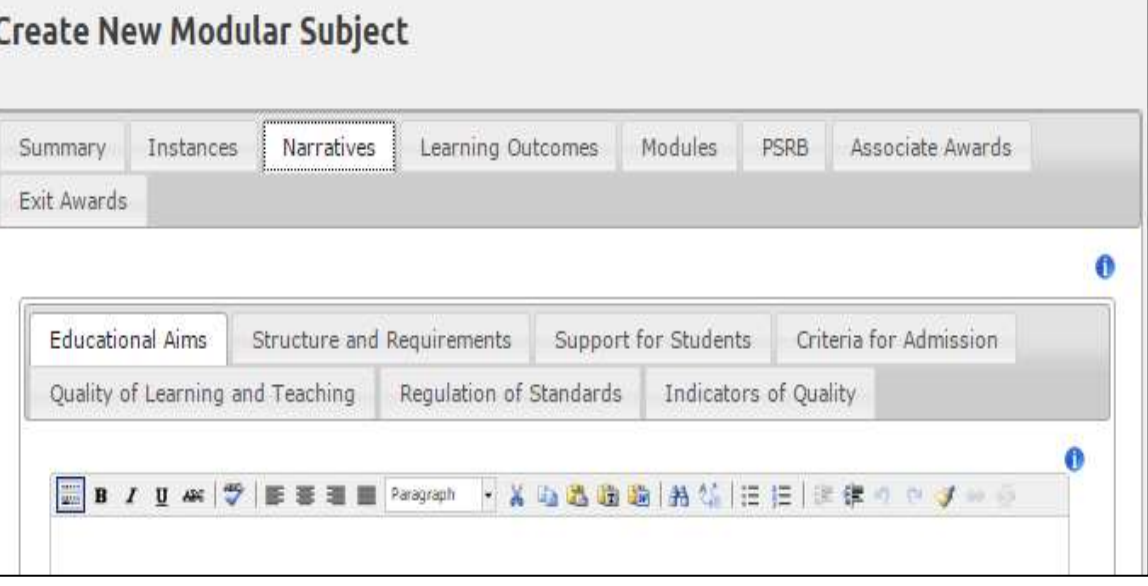

 This covers a series of narratives which form sections of the Programme Specification. A number of sub-tabs are displayed - these can be completed in any order. It is not necessary to save when moving between tabs but you may wish to do so. Under each is a text box in which the following information should be included. Refer to PAMR Handbook for further guidance (Appendix 22) and the Information buttons where the full titles of these sections appear.

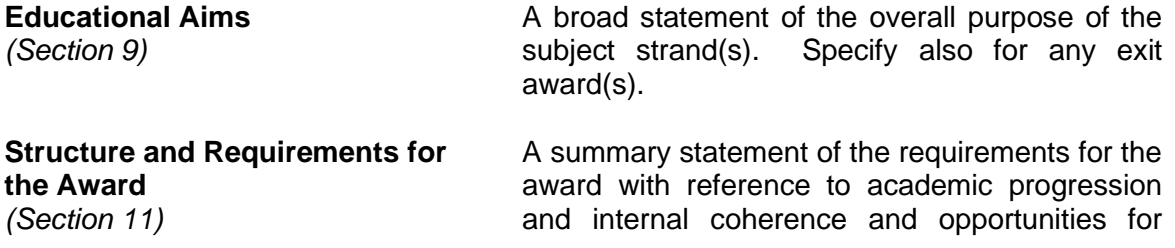

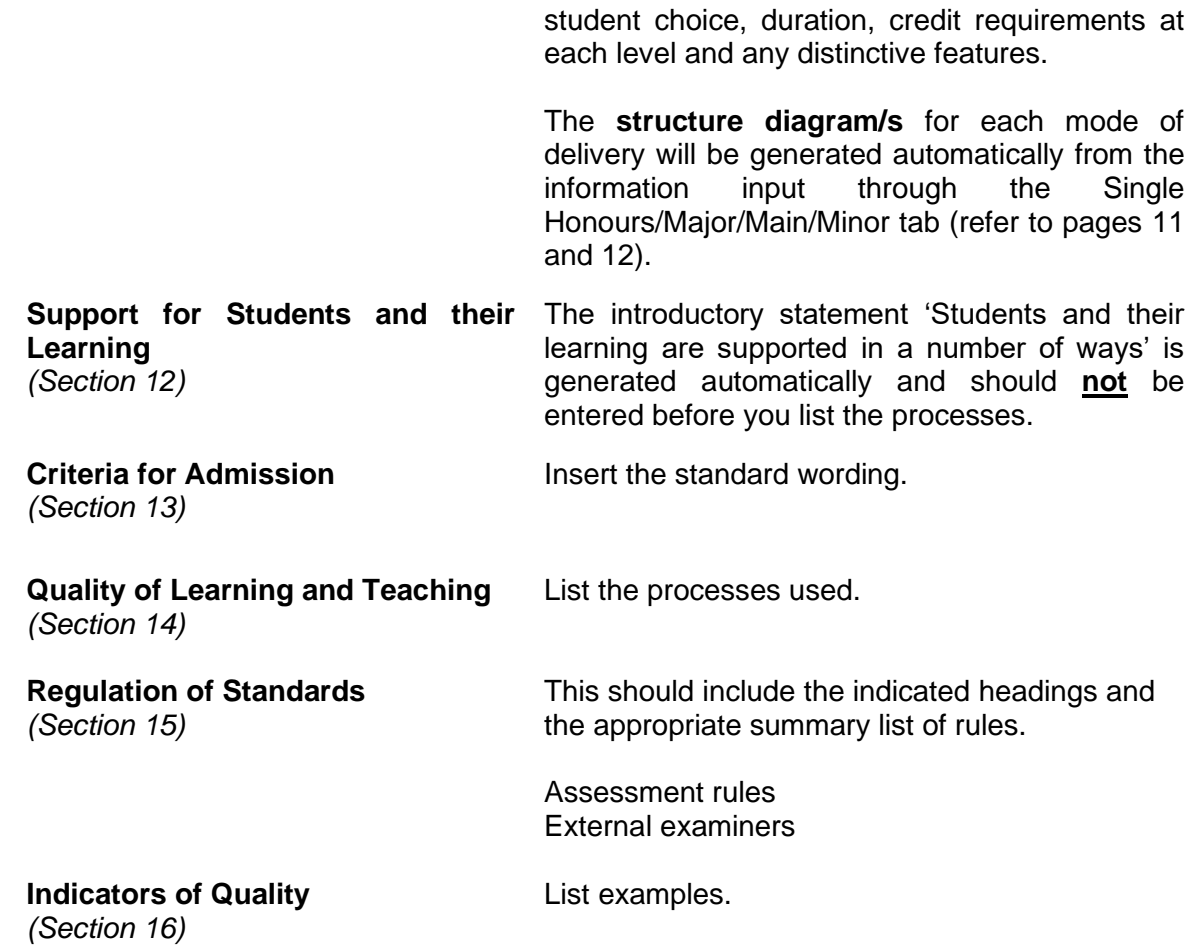

**Learning Outcomes**  Click on the **Reference Points** link.

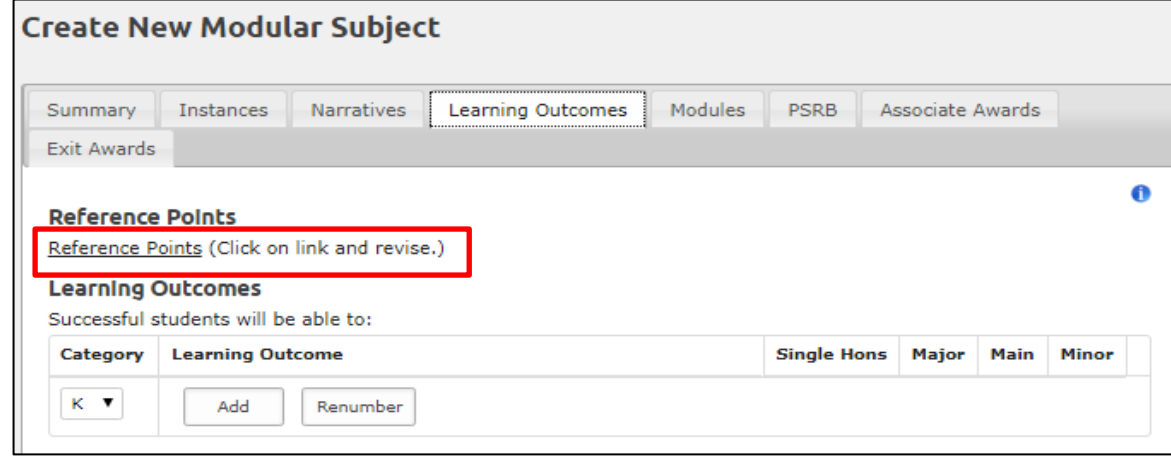

This will display a default list **which should be revised** as appropriate. The introductory phrase 'The following reference points were used to inform the development of the programme and its learning outcomes:' is generated automatically in the programme specification and should **not** be entered.

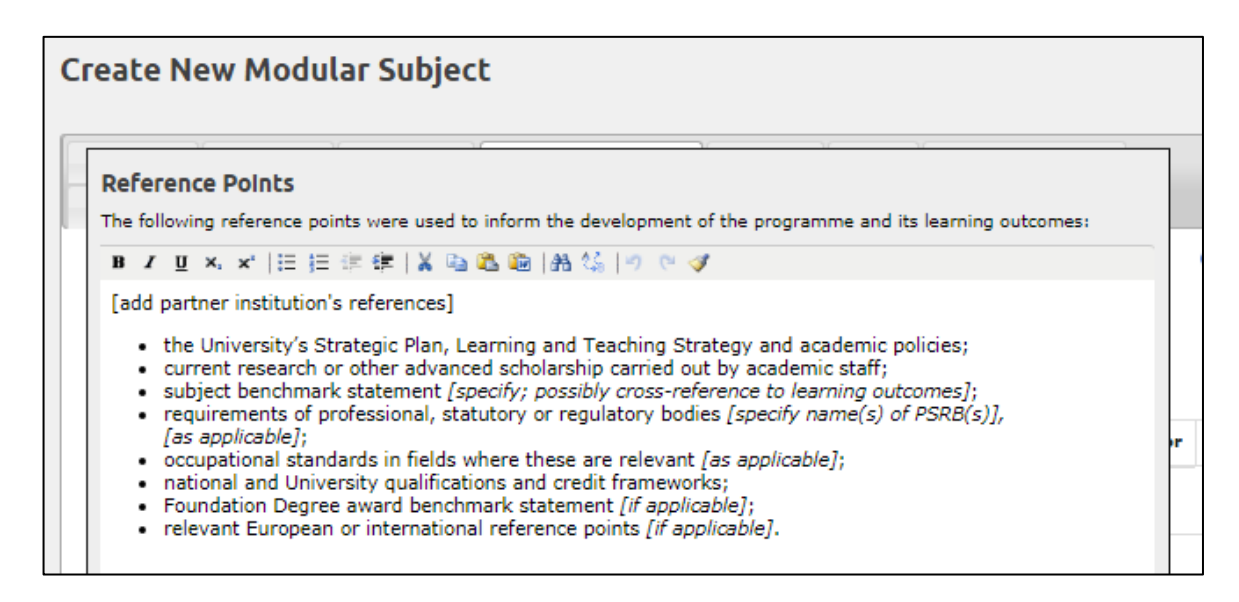

### When finished click **Close**.

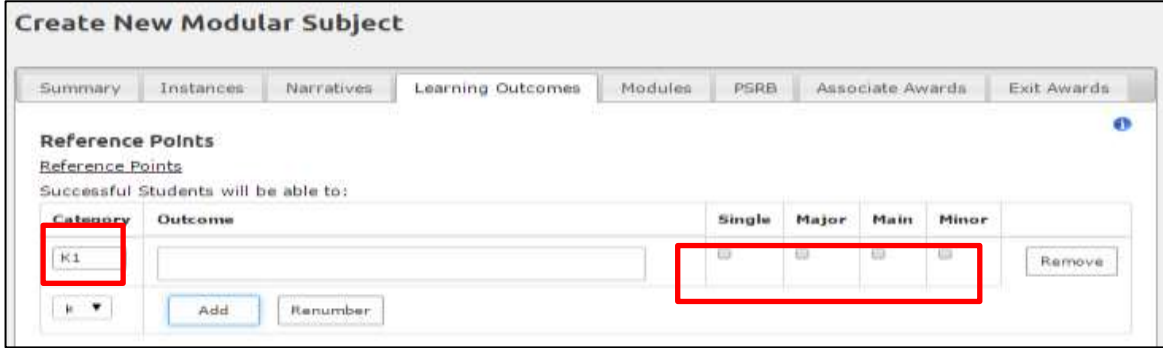

 To insert the Learning Outcomes, click on **Category**, then **Add** and enter the learning outcomes one by one for each heading K, I, P and T – learning outcomes are in the future tense and follow on from the introductory phrase 'Successful students will be able to ...' which will be automatically generated for the PDF and should **not** be entered.

Tick the boxes to indicate in which subject strands the specific outcome is met.

 If you **remove** a learning outcome or add another at a later time, click on **Renumber** to reorder them sequentially. (Note: the learning outcomes will not move position on the screen until you Save.) To change the order overtype the number of the relevant K, I, P or T and Save without renumbering.

 [Learning and Teaching Methods and Assessment Methods are no longer required and have been removed from the programme specification. These sections will remain in historical versions.]

Click on the next tab.

 *Specification from the information entered within this tab, the Modules and the Single Hons/Major/Main/Minor tabs (see below and step 4 on page 12). The association with*  modules to indicate where each module meets the subject-level learning outcomes can  *only be made through the Edit option on the Programme/Modular Subject Index after the subject has been created – see Step 2, page 9.] [The Learning Outcome Maps are generated automatically in the Programme* 

**Modules** Select the modules to add to the subject. Begin to type the module title or code into the space provided – a list of relevant modules will display. Click on the relevant module.

> *(If the module you are looking for does not appear, it is not held on the system and must be created through Modules from the blue index. Similarly, if the required semester or*

 *campus (instance) does not appear in the Single Hons/Major/Main/Minor tab, it is because it has not been included on the module. To make the revisions (or add modules) or create a new module, leave the Modular Subject ensuring that you save information first, go to Modules on the blue index, Create New or locate the module in the Module Index, Edit and Add any additional semesters or locations through the Instances tab – see "Creating and Revising a Module" guidance.)*

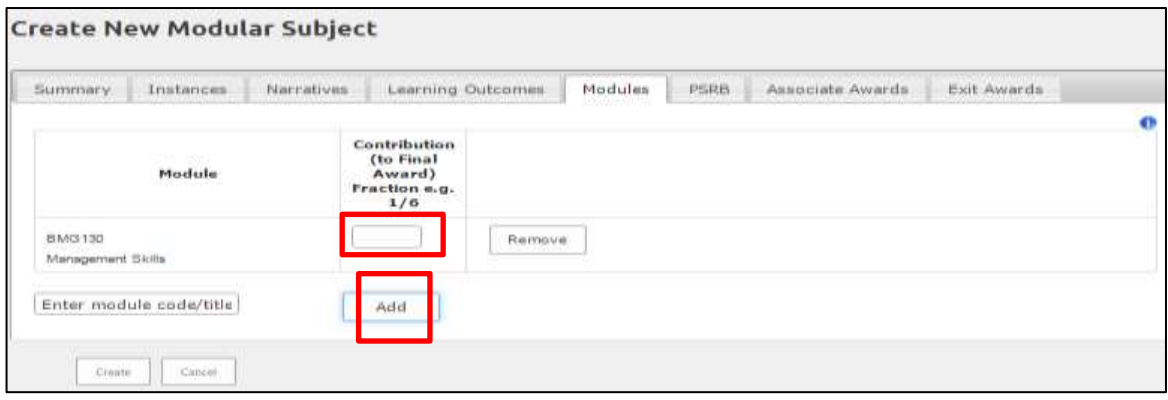

 Insert the contribution to the final award (as a fraction or percentage) in the **Contribution**  field or leave blank.

Clicking on **Remove** will remove the selected module/year from the modular subject.

 Click on **Add** to add the next module and repeat this process for each module until all modules are added within the modular subject.

 This information, when completed and saved, makes available the Single Diagram/s in the programme specification and the Contribution table at the end of Section B3 Regulations of the validation document. The Structure Diagram can be viewed on the PDF of the Programme or PDF (with modules) once all the information has been input and saved. The Contribution table cannot be viewed until the document is compiled for evaluation/revalidation through the Evaluation/Revalidation Units section. Hons/Major/Main/Minor tab which generates the Learning Outcome Maps and Structure

Click on the next tab.

**PSRB** Click on Add – a box will appear and when you start to type a drop down list will be displayed from which you can select the relevant PSRB. The **PSRB Types** button must also be ticked to confirm, then **Save changes**. The HEAR field is populated automatically.

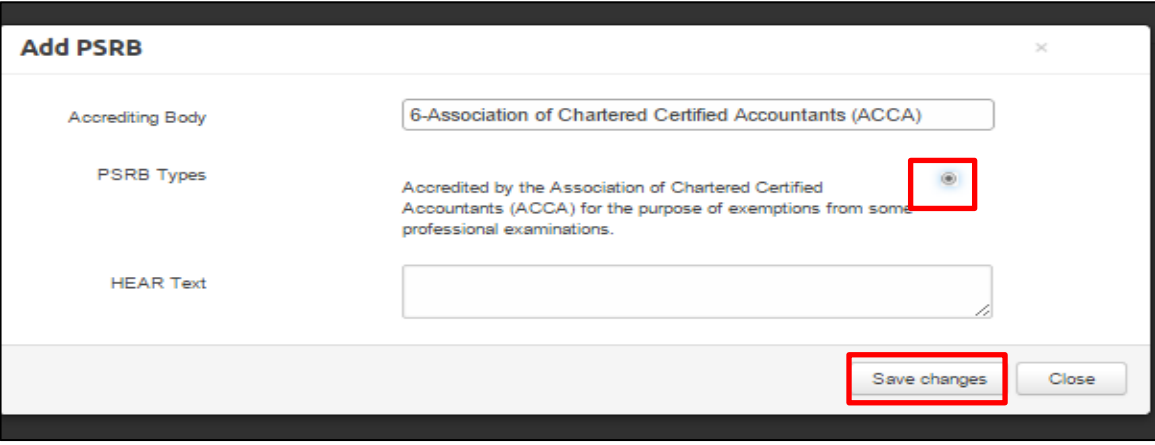

 Further PSRBs can be added to the programme by simply clicking on **Add** and repeating the above process.

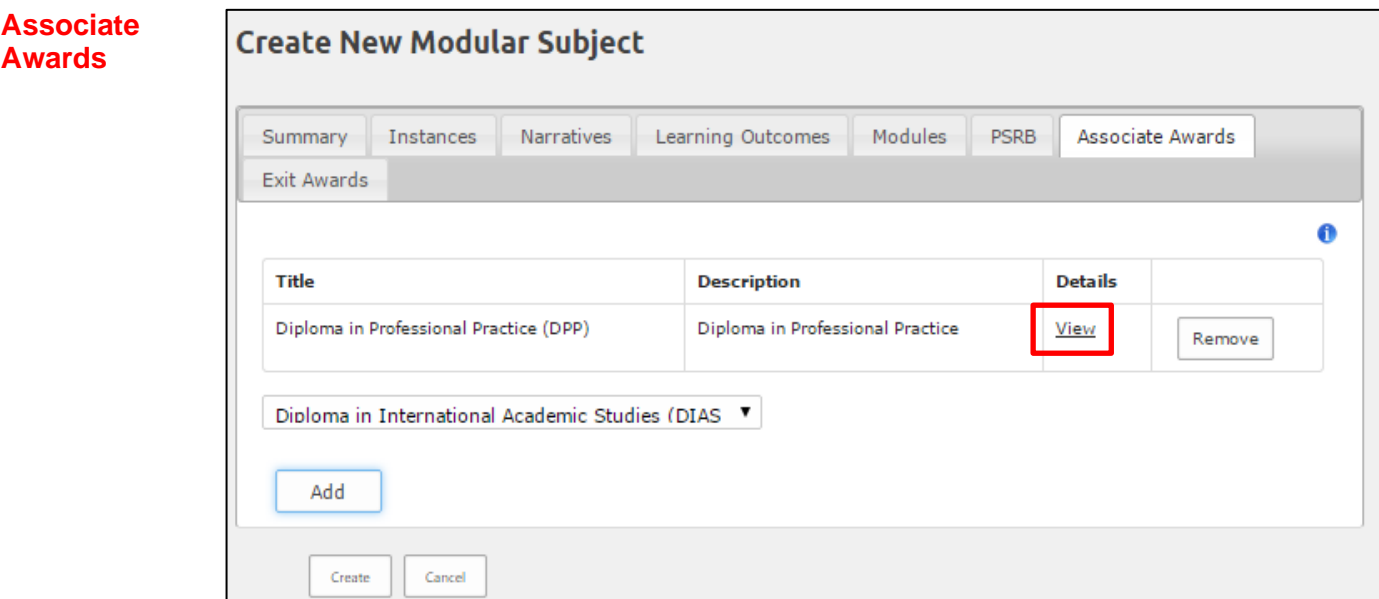

 Select from the drop down list. (Select **View** to enter any additional information on the Associate Award. This information will not appear on the PDF.) Click on **Add** and repeat as necessary.

**Exit Awards** Start to type the title of the exit award (e.g. Associate Bachelor's) and a list will appear. Select the relevant exit award. Click on **Add**. Enter the subject title if it differs from the main award's.

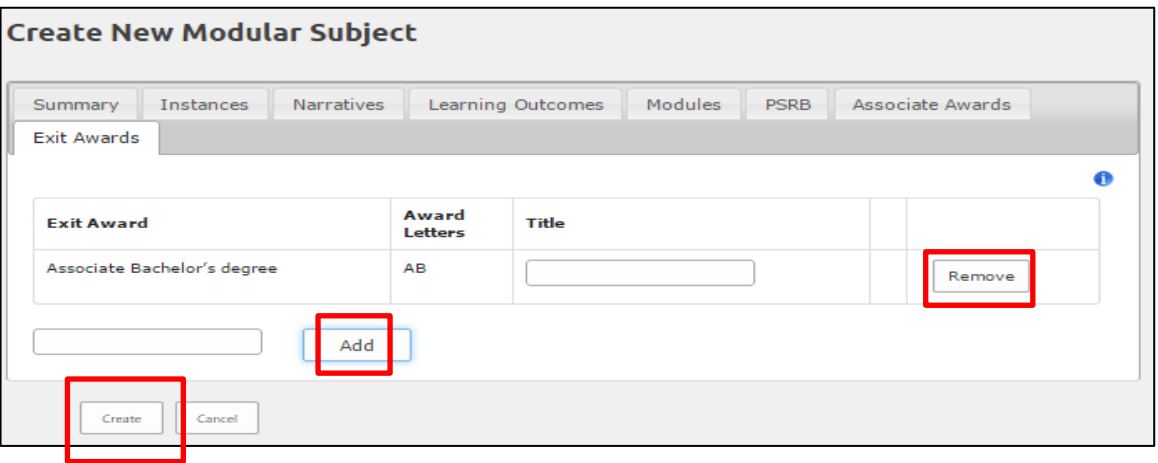

 Further exit awards can be added to the programme by starting to type the title of the next exit award, selecting from the list and clicking on **Add.** Repeat as necessary. Remove an exit award by clicking on **Remove**.

 (Other information in relation to the exit award is inserted **after** the modular subject has been created – see **Step 3** below).

# **To Finish and Save**

**IF YOU HAVE NOT YET CLICKED ON CREATE AND IF THIS IS THE LAST TABBED SECTION TO BE COMPLETED OR IF YOU HAVE INPUT ALL THE INFORMATION YOU WISH TO AT THIS POINT YOU MUST CLICK ON CREATE TO SAVE (SEE NOTE ON PAGE 1).** 

The subject will now appear on the **Programme/Modular Subject Index** as **Unapproved**.

 **Next - Steps 2, 3 and 4** 

# **Step 2 - Complete Main Award Learning Outcome Map**

Find the subject from the list on the Programme/Modular Subject Index screen search facility. Select **Edit**.

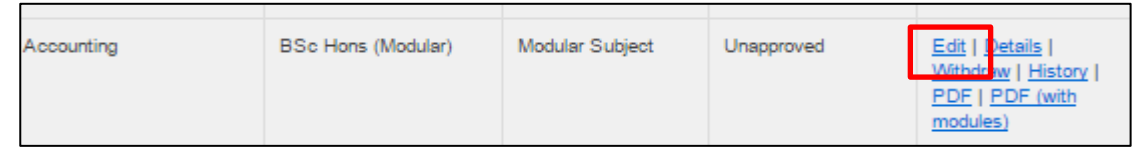

Two additional tabs will now be visible.

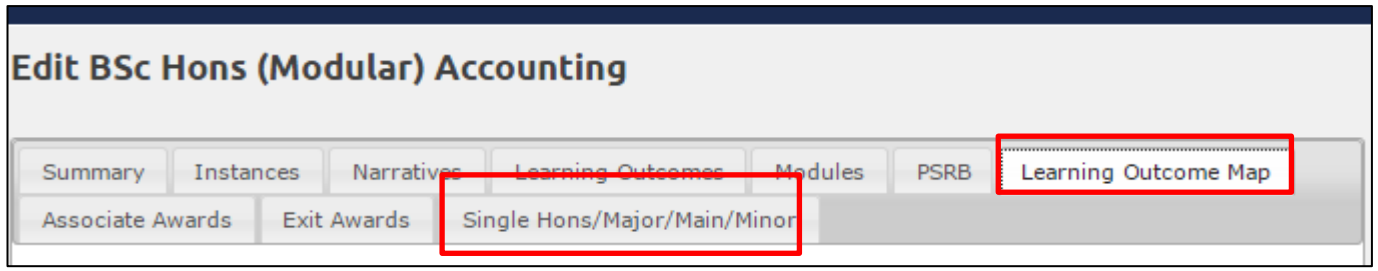

 Click on the **Learning Outcome Map** tab and **tick** to identify the programme-level learning outcomes met by applicable modules. You can select an entire row or column by clicking on the box in the shaded area and then deselect any learning outcomes which do not apply to a particular module.

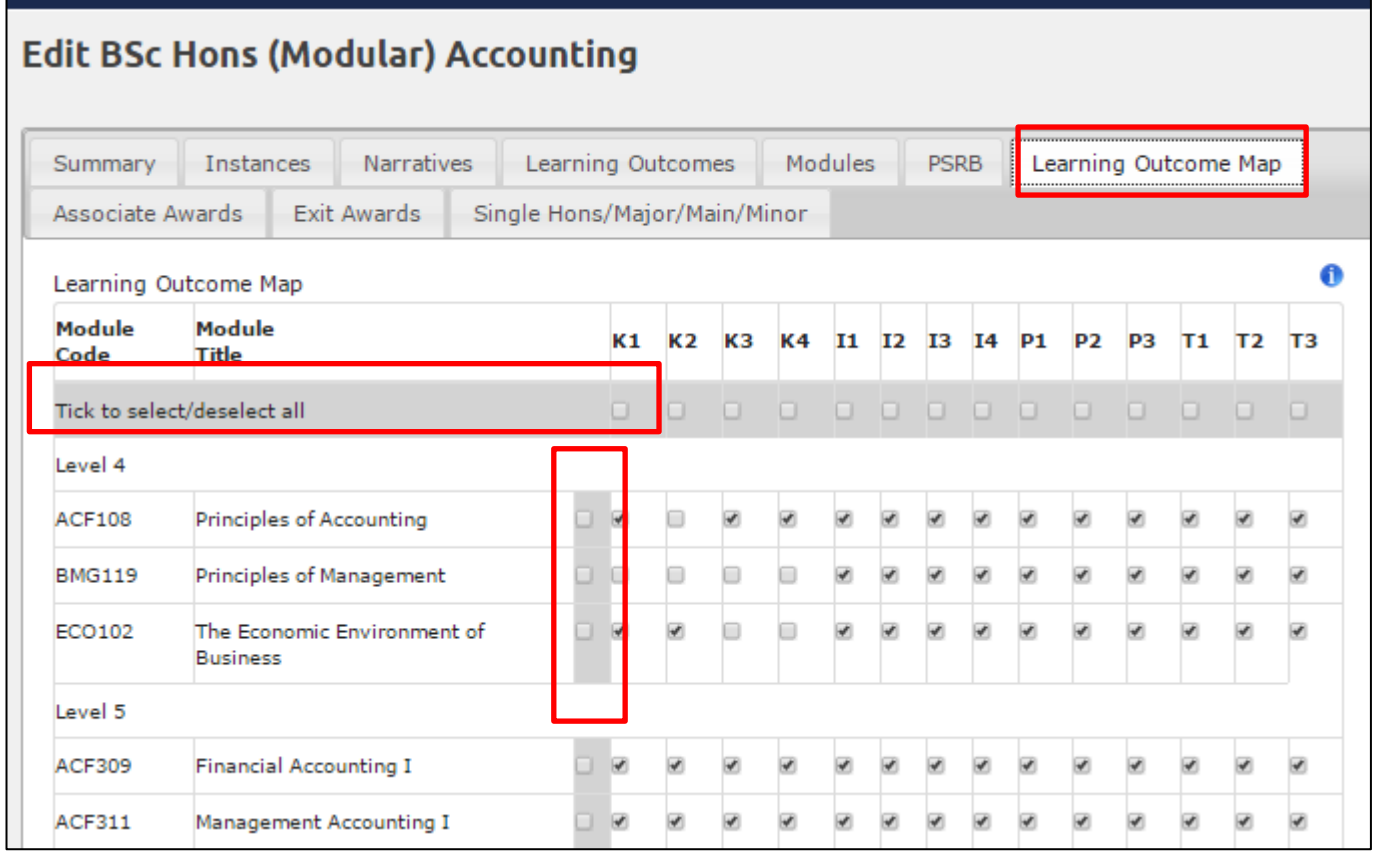

This generates the Learning Outcome Map on the PDF of the modular subject specification.

(For the other tab Single Honours/Major/Main/Minor see stage 4 below.)

# **Step 3 - Exit Award additional information**

 Click on the **Exit Awards** tab. This will take you to the following screen. The subject title will populate automatically but can be overwritten if a different award is to be made. Use this screen to **Remove** an award.

# Click on **Edit.**

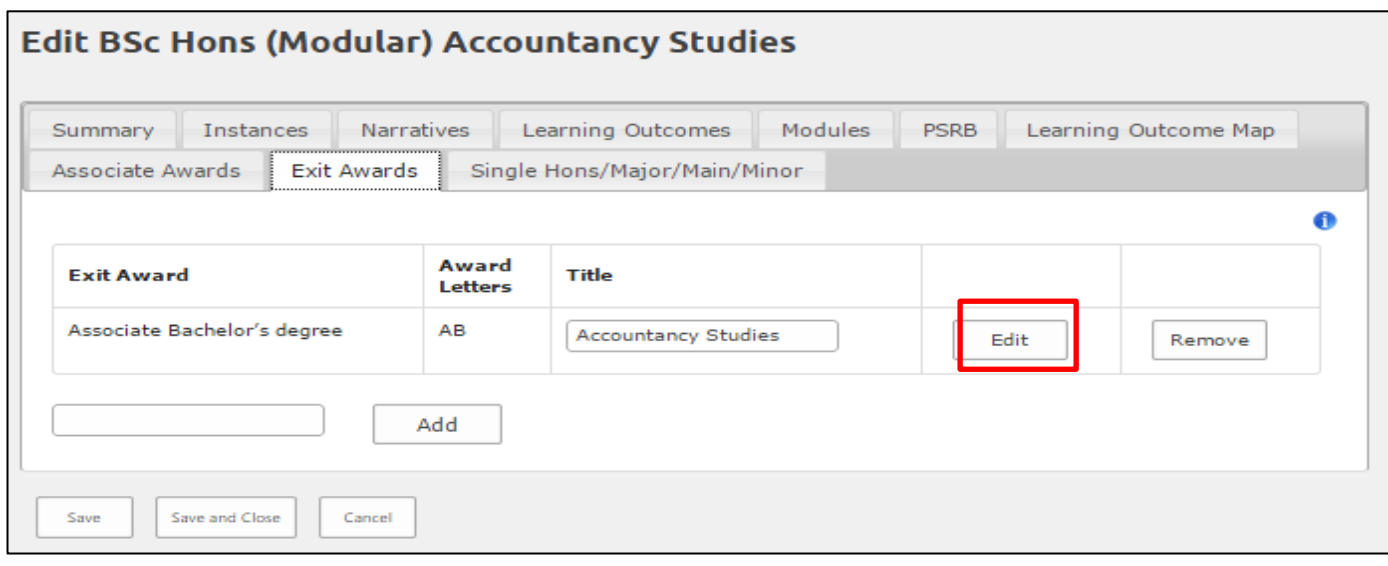

Next complete each of the following tabbed sections for each exit award.

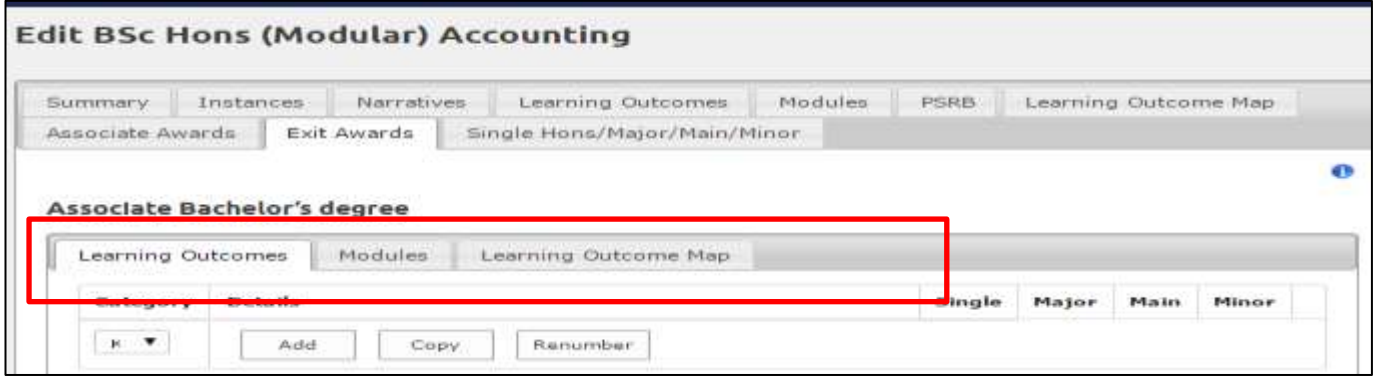

### *Remember you can move between these tabs and Save or Save and Close at the end of each tab or when all sections have been completed.*

 **Learning** This is where the exit award learning outcomes are selected for each available subject **Outcomes** strand (Single/Major/Main/Minor). There is an option to **Copy** the learning outcomes from the main award to the exit award - these should then be revised to ensure that they are worded at the appropriate level. **Renumber** if required.

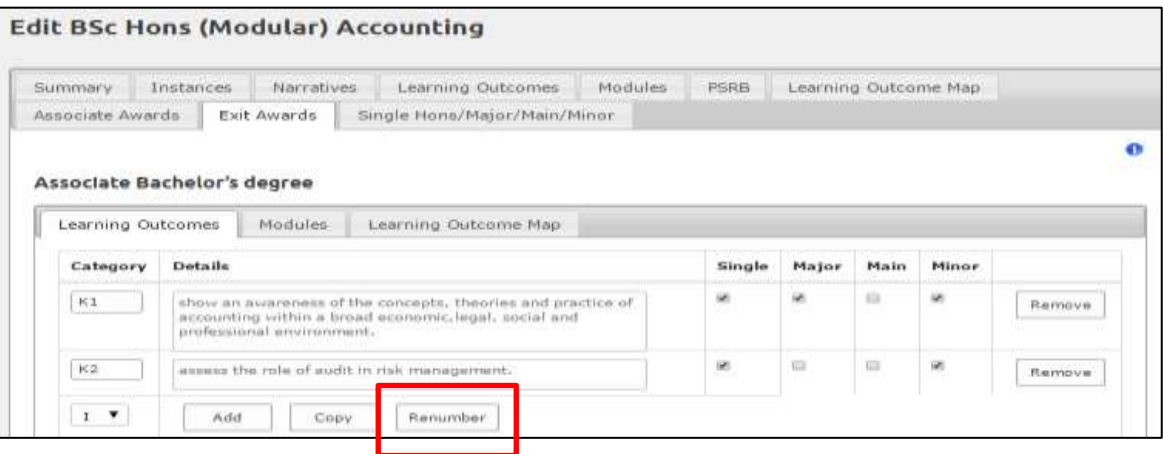

 Follow the same process as for the main award (refer to Learning Outcomes, pp 5 - 6 of this guidance) to complete all parts of this screen information.

**Save** to generate the information for the Learning Outcome Map on the last tab.

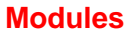

 **Modules** Identify the modules associated with each available subject strand in the Exit Award by ticking the appropriate box/es and enter the contribution to the exit award as a fraction or leave blank.

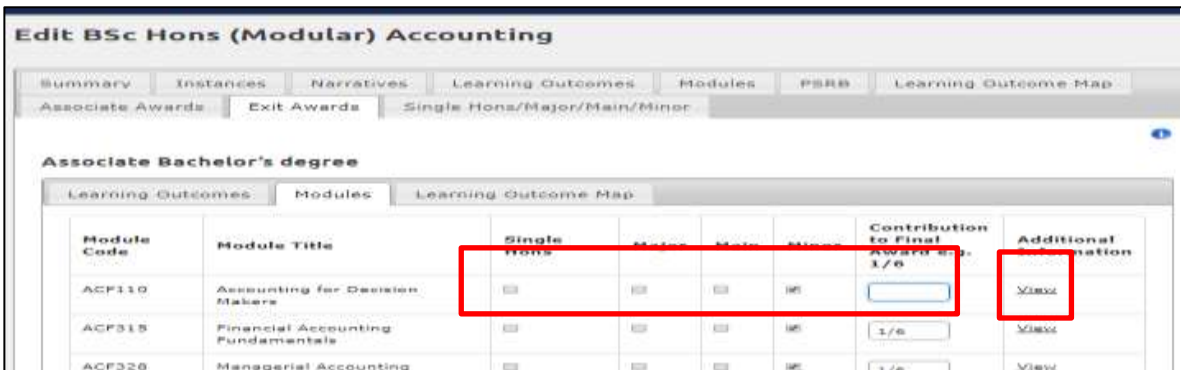

Click on **View** to insert any additional information.

 Click on **Close** when finished to return to the Exit Awards screen. Repeat as required for each exit award.

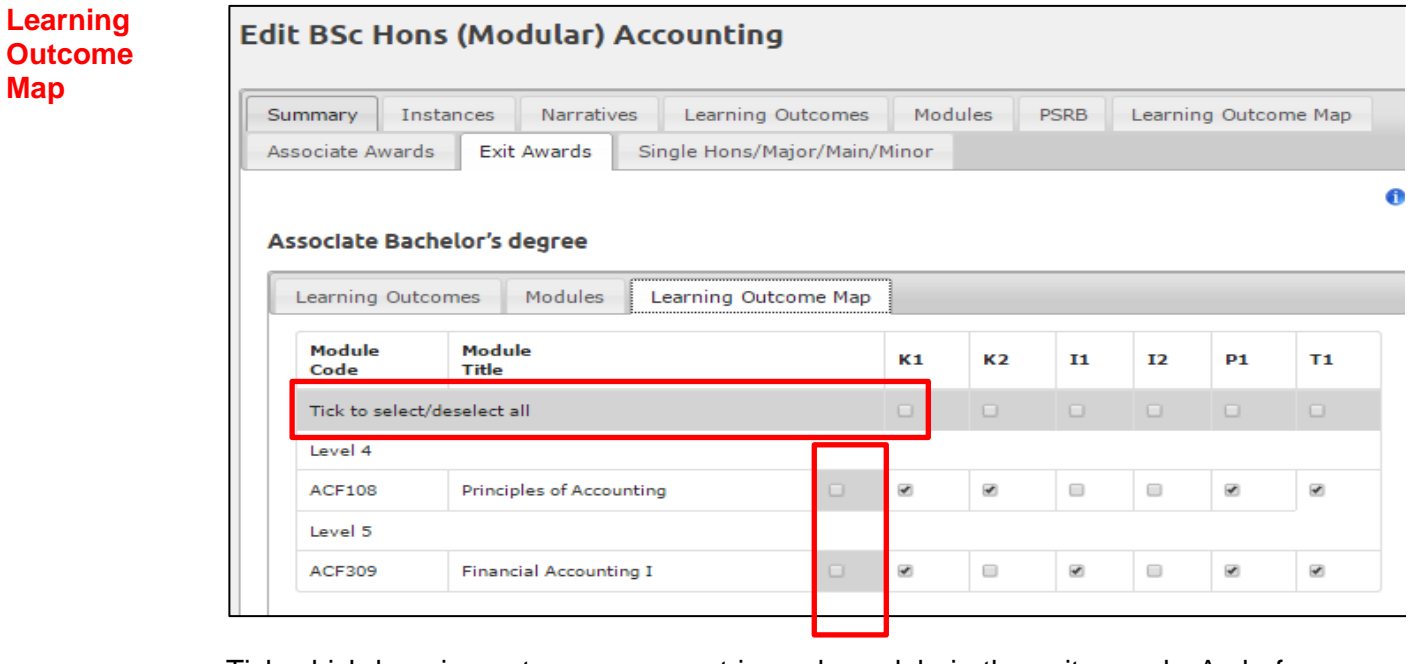

 Tick which learning outcomes are met in each module in the exit award. As before, you can select an entire row or column by clicking on the box in the shaded area and then deselect any outcomes which do not apply.

 This will generate the Learning Outcome Map for the exit award. Click **Close** when finished to return to the Exit Awards screen.

Repeat this process for each Exit Award.

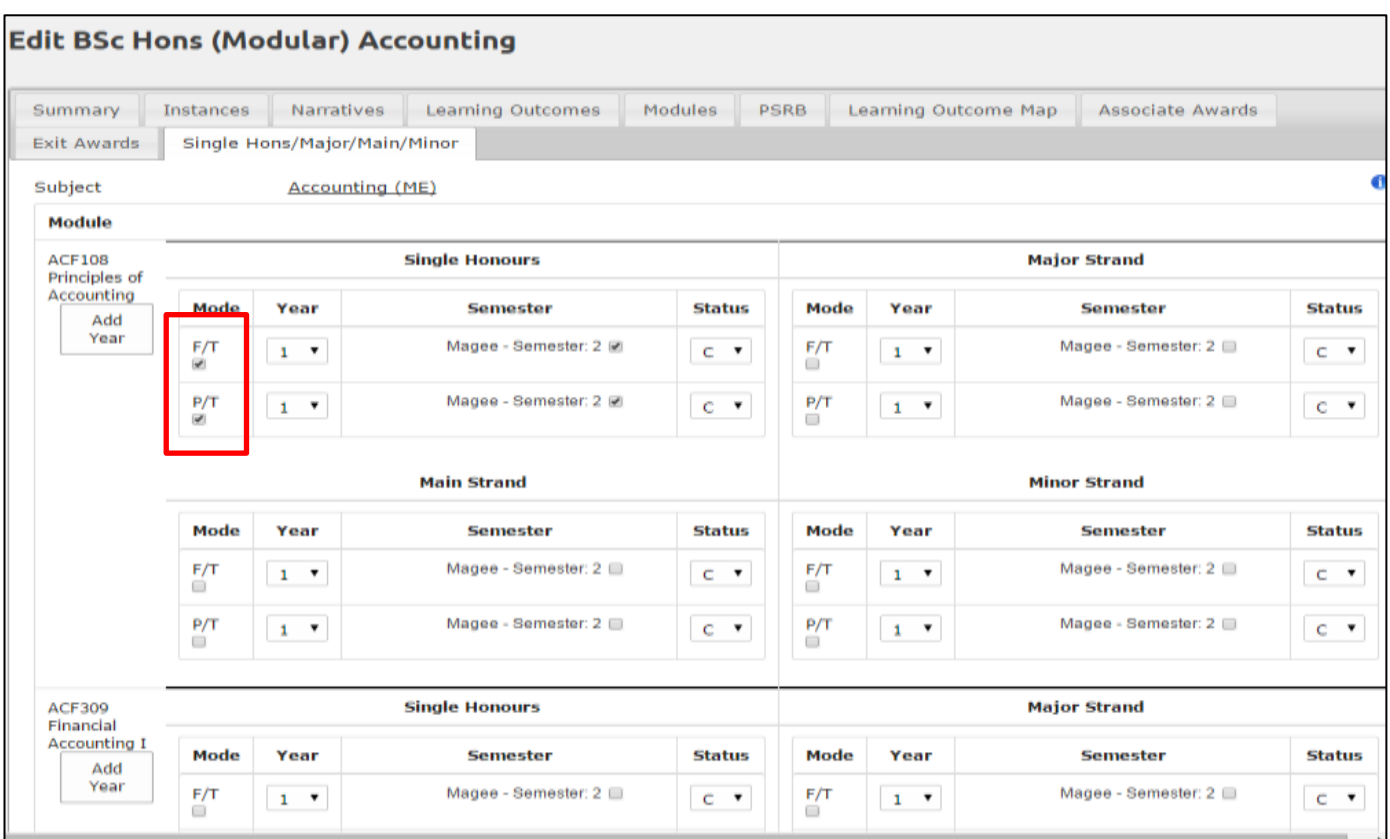

# **Step 4 - Subject strands – Single Honours/Major/Main/Minor**

 This screen allows you to indicate whether the modules are part of the available strands (single honours/major/main/minor), modes (full-time/part-time), their semester and status (Compulsory/Optional). honours/major/main/minor), modes (full-time/part-time), their semester and status (Compulsory/Optional).<br>Ensure that the F/T and/or P/T mode of delivery is ticked, otherwise the module will not be selected in the modular subject and will not appear in the structure diagrams.

 (If the required semester or campus (instance) does not appear, it is because it has not been included on the module. To do so, exit the Programme ensuring that you save information first, go to **Modules** on the blue index, locate the module in the **Module Index**, **Edit** and **Add** any additional semesters through the **Instances** tab.)

 To add the same module to another year, click on **Add Year**. The module will display in a separate row to allow you to select the mode, year, semester, status and contribution. Repeat this process as required.

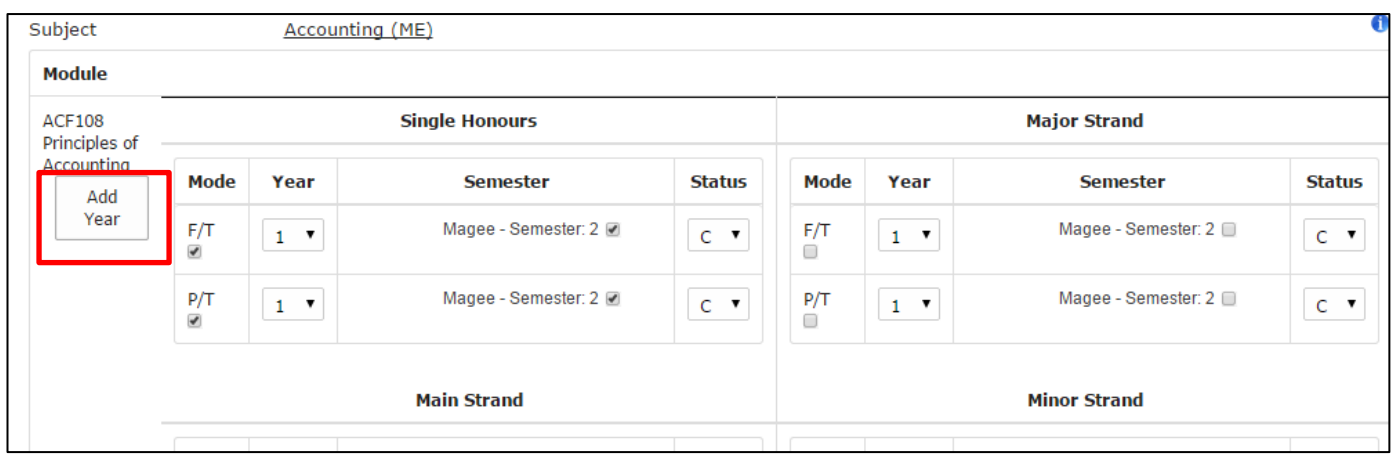

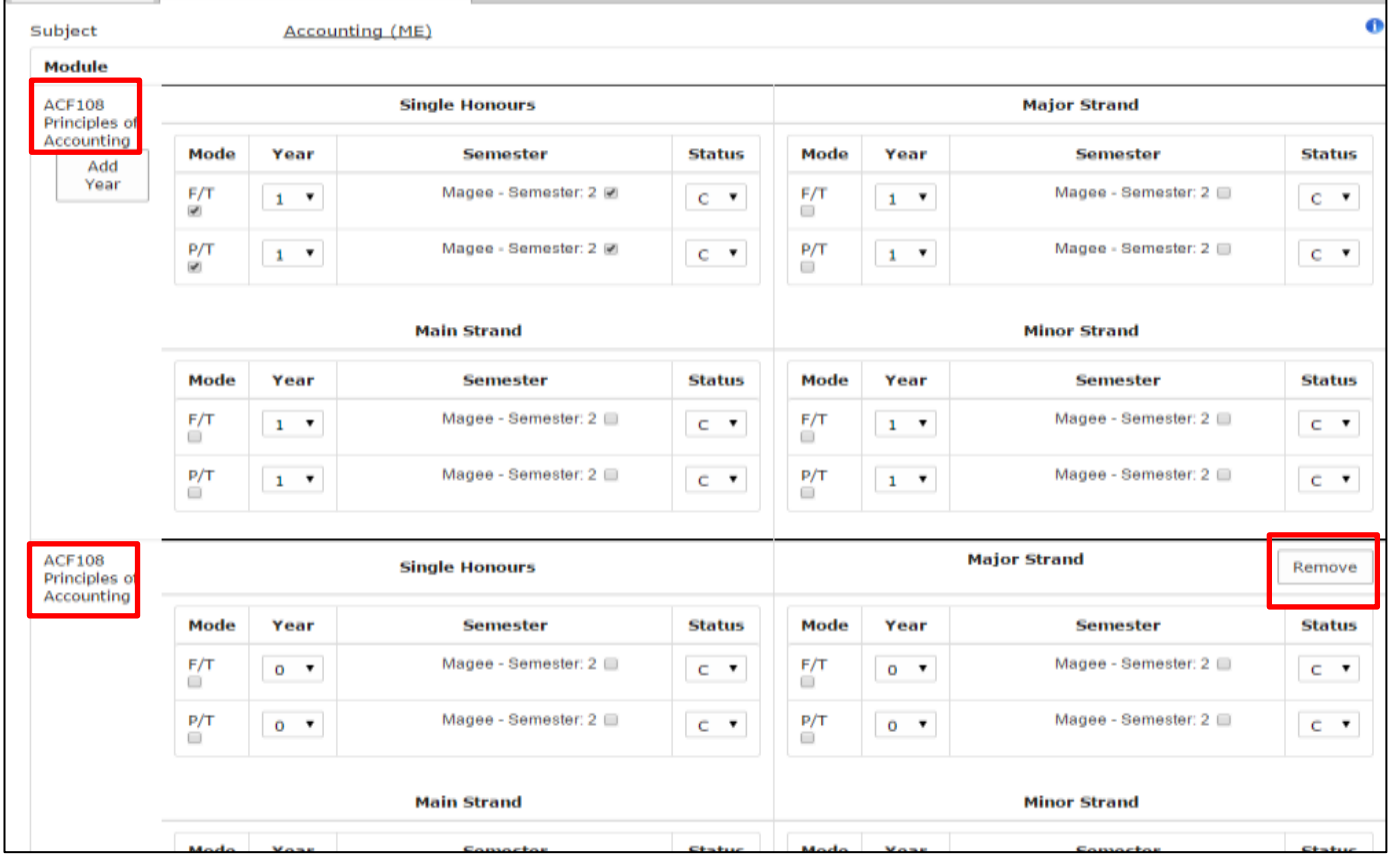

To remove an added year, click on **Remove**.

 When you **Create** (save) the repeated module code and title (as above) will disappear and will display as below.

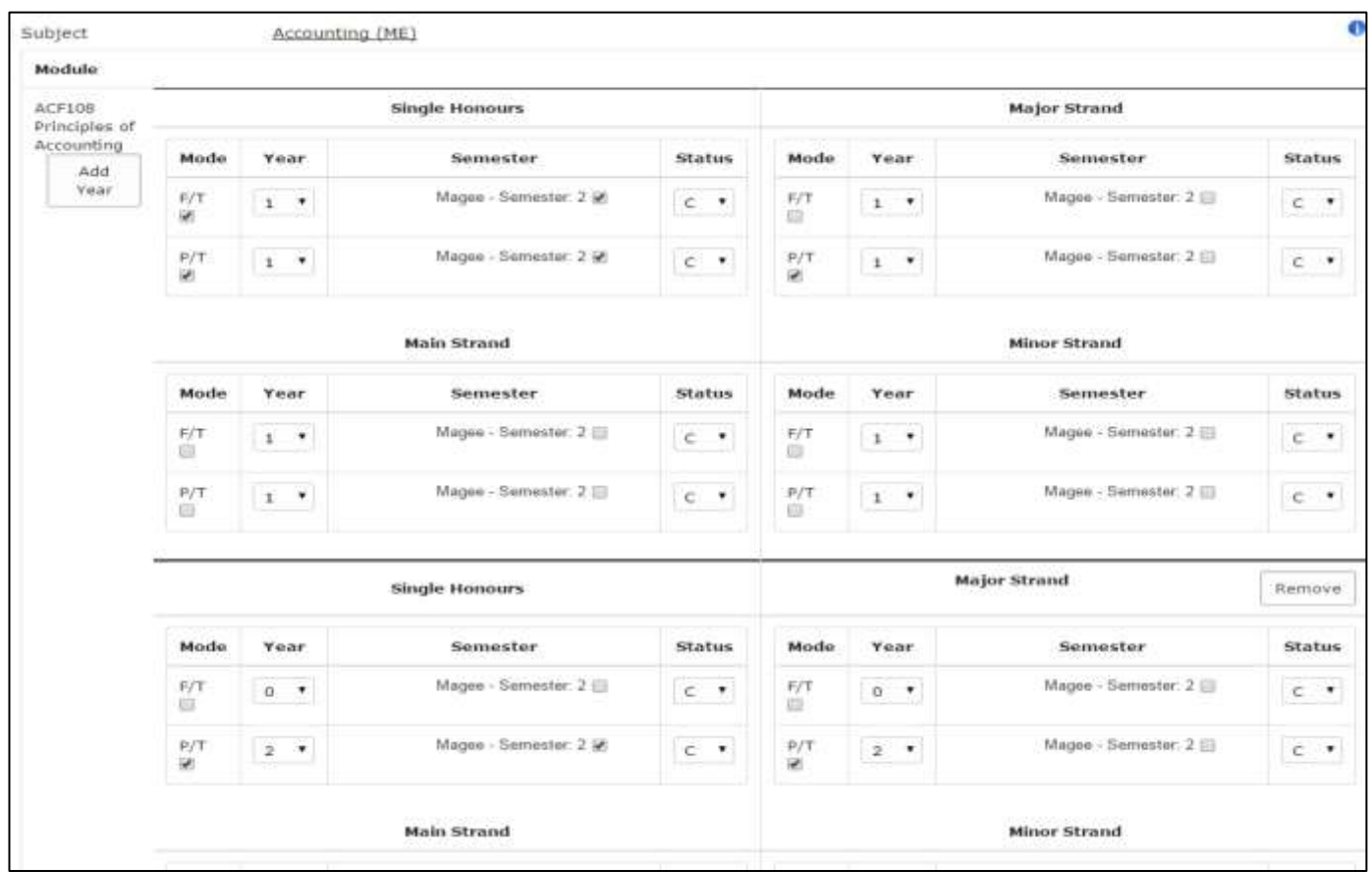

 This information along with that input through Modules generates the Structure Diagram/s in the programme specification and the Contribution table at the end of Section B3 Regulations of the validation  document. The structure diagram can be viewed on the PDF or PDF (with modules) of the Modular Subject once the information has been input and saved. The Contribution table cannot be previewed until the document is compiled for evaluation/revalidation through the Evaluation/Revalidation Units section.

# **REMEMBER TO SAVE BEFORE YOU MOVE OUT OF THE PROGRAMMES/MODULAR SUBJECTS AREA.**

 After saving it is recommended that you view the PDF of the programme specification or PDF (with modules) (which includes module descriptions) from the **Programme/Modular Subject Index** and make any further revisions required through the **Edit** option.

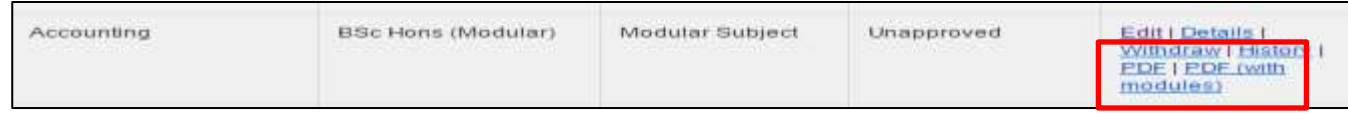

# **Programme/Modular Subject Index**

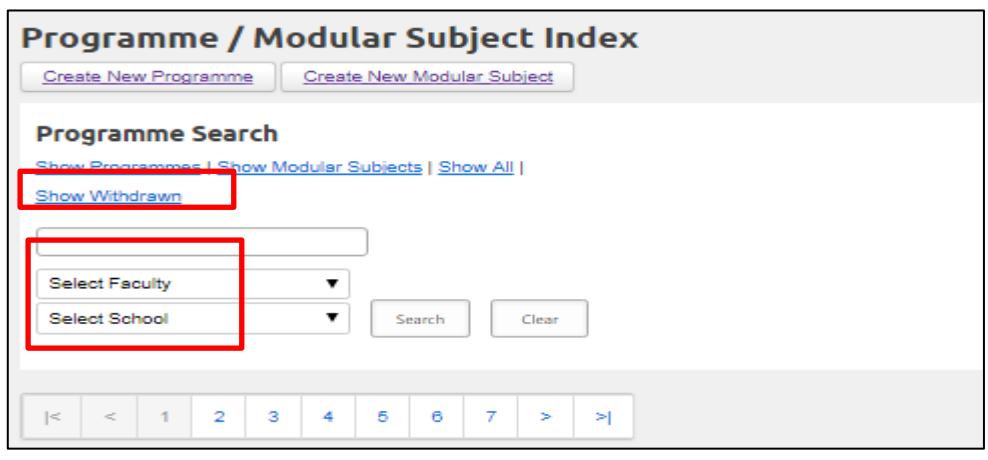

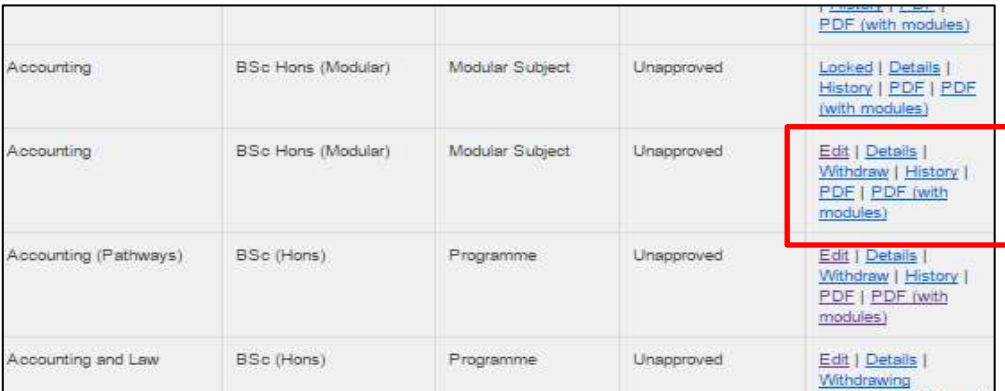

# From this main index screen you can

- Search for an existing modular subject by name/Faculty/School (**Programme Search**).
- View information on a programme/modular subject (**Details**)
- See the status of the latest version **Approved** or **Unapproved**.
- Revise any part of the programme/modular subject (**Edit**).
- Revise the Subject/Associate Subject Director (**Edit** the **Summary** tab).
- View **History** (versions) every revision (edit) will create a new version.
- • View or print the full programme specification (**PDF**) or the programme specification with module descriptions (**PDF (with modules)**).
- **Withdraw** a programme.

 Withdrawn programmes can be viewed from here by selecting **Show Withdrawn** at the top of the main index screen. **Hide Withdrawn** will return to the full listing.

To submit a subject for evaluation/revalidation, refer to the *Evaluation/Revalidation Process* guidance.